# Kartinformation över din mark

## Visste du att du kan titta på och skriva ut kartor från "Östgötakartan" på vår hemsida?

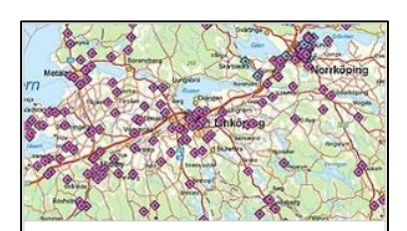

### Östgötakartan

Här kan du se allt från var det finns förorenade områden till markavvattningsföretag och fornminnen.

- 1. Gå in på länsstyrelsen Östergötlands hemsida: [https://www.lansstyrelsen.se/ostergotland/privat.](https://www.lansstyrelsen.se/ostergotland/privat.html) html
- 2. Klicka på kartbilden längst ner till höger på hemsidan.
- 3. Då kommer du till information om våra karttjänster och geodata.
- 4. Gå ner på sidan och klicka på Östgötakartan,

#### Östgötakartan

Kartsk[i](https://ext-geoportal.lansstyrelsen.se/standard/?appid=57213faf51ad4e918140e23a11a47dc0)kt över riksintresse, skyddad natur, fornlämningar med mera.

Längst ned i ämnesflikarna till höger finns "Bakgrundskartor"

Här hittar du ekonomiska 40-talskartan och häradskartan.

Klicka på de små grå pilarna utan att kryssa i rutan för att se alla alternativ under varje ämnesflik.

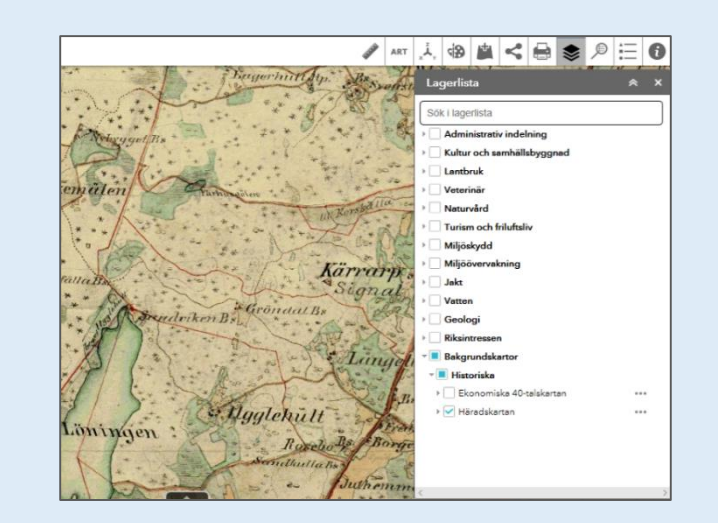

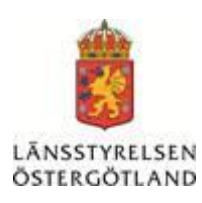

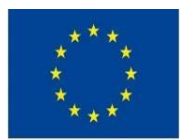

 $\mathbf{\mathcal{E}}$ 

Europeiska jordbruksfonden för landsbygdsutveckling: Europa<br>investerar i landsbygdsområder

#### Under fliken Naturvård finns inventeringar, här hittar du:

- 1. mark som är med i TUVA men som ingen sökte på 2018 "potentiellt ledig mark"
- 2. Ängs- och betesmarksinventeringens ytor för naturtyper
- 3. Ängs- och betesmarksinventeringen, alla ytor som inventerats.
- 4. Genom att ha detta lager ibockat och klicka på ytorna i kartan kommer du direkt till markens information.

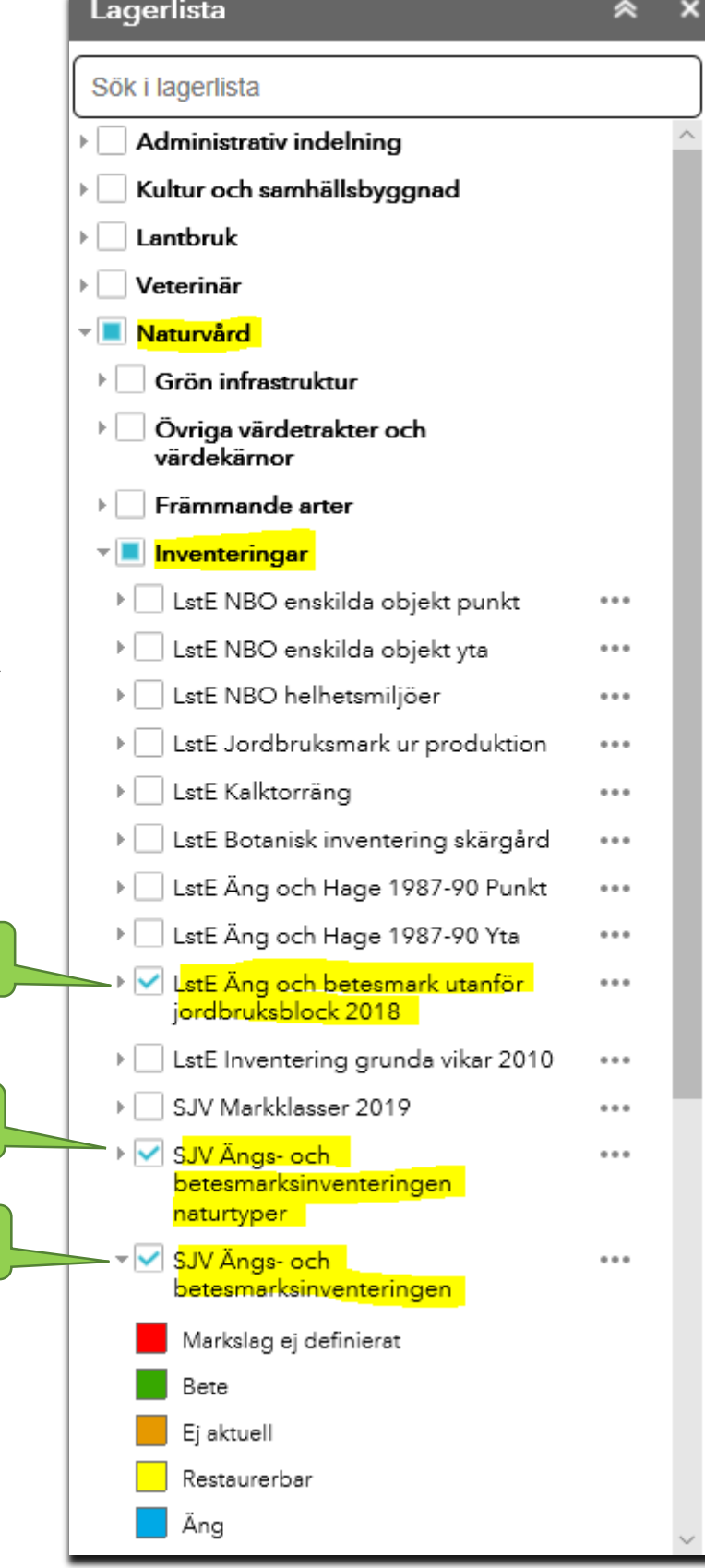

Mer information om olika markers natur- och kulturvärden samt information om betesmarksinventeringen kan du hitta i databasen för ängs- och betesmarksinventeringen. [www.jordbruksverket.se/TUVA](http://www.jordbruksverket.se/TUVA)

2